# 3000 Computer Field Replacement for Legacy Fryers

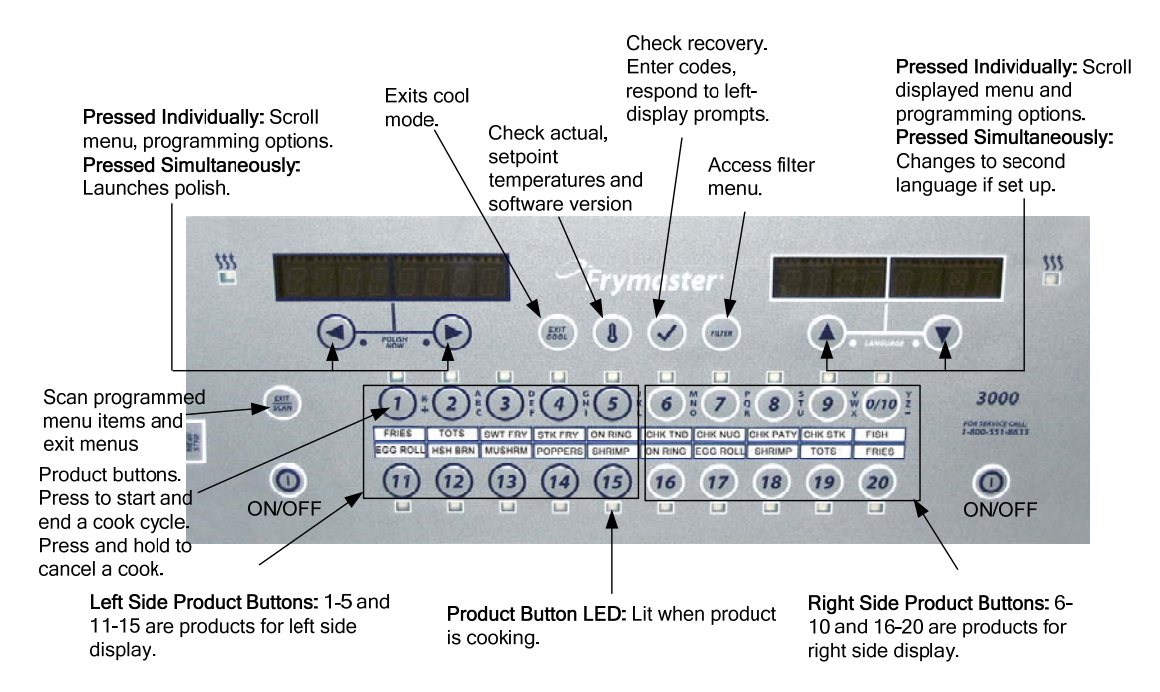

The 3000 service computer ships with the latest software installed and with an SD card for updating other 3000 computers on the fryer bank. There are important assessments that have to be made to ensure the service controller is properly set up for the fryer it is being

CONTROLLER REPLACEMENT IS NOT PLUG AND PLAY **Accurate setup is essential** 

installed on and that it's in synch with the settings of the mounted controllers.

- Ensure the fryer to get the controller is a Legacy model. The controllers in legacy model fryers are not linked by an orange CAN-bus cable.
- Does the fryer have an automatic oil top-off system?
- Is the fryer connected to a bulk oil or waste system?

The controller must be set to match the setup of the fryer. The service legacy 3000's default is: Energy: **Gas**; Type: **HD60 FULL**; Fresh Oil: **None**; Waste Oil: **None**.

#### **Follow the steps in Section 1.5 in the provided manual to assess the settings of a controller on the fryer to receive the service legacy 3000.**

Follow these instructions to replace a 3000 controller and start the setup for a 3000 controller on a legacy fryer.

### **Replacing the Controller**

- 1. Follow the steps in Section 1.5 in the provided manual to record the settings of a controller on a legacy fryer. Make a note of each setting. They will have to be transferred to the service computer.
- 2. Disconnect the fryer from the electrical power supply.
- 3. Open the control panel by removing the screws on the bottom of the bezel. Carefully lower the bezel.
- 4. Remove the two screws from the upper corners of the controller. The controller is hinged at the bottom and will swing open from the top.
- 5. Unplug the wiring harnesses from the connectors on the back of the controller, marking their position for reassembly, and disconnect the grounding wires from the terminals. Remove the controller by lifting it from the hinged slots in the control panel frame.

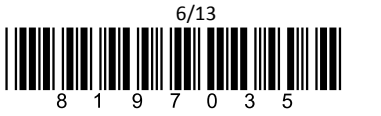

### 3000 Computer Field Replacement for Legacy Fryers

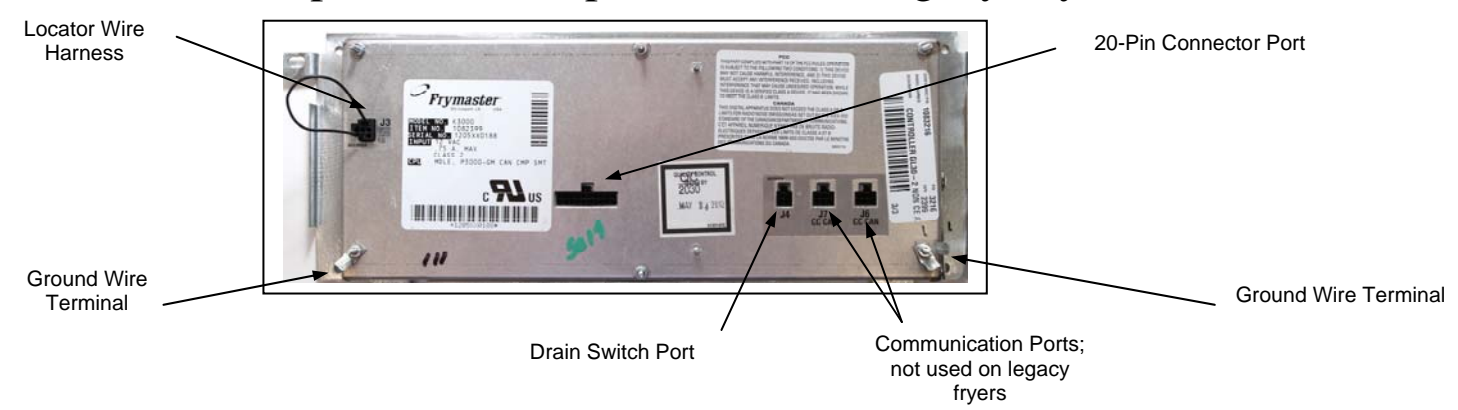

- 6. Install the replacement controller. LEAVE THE LOCATOR PLUG IN THE REPLACEMNET CONTROLLER IN PLACE.
- 7. Attach the ground wires and 20-pin connector.
- 8. Rotate the controller up and install one screw to position it for the setup sequence.
- 9. Follow the instructions below to setup the controller to match the settings recorded earlier from the fryer bank's leftmost controller.

### **Setup: Legacy Fryers**

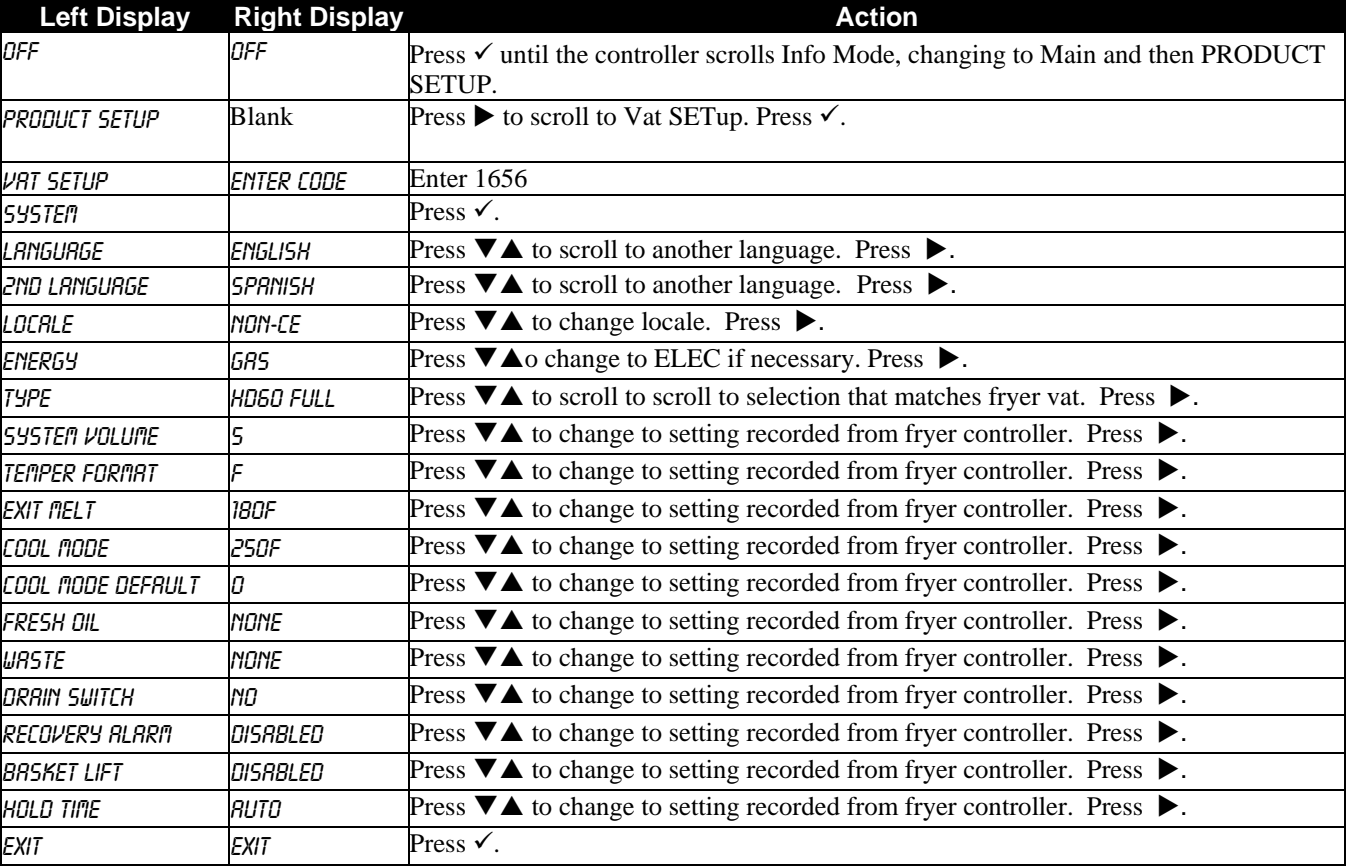

10. Lower controller.

11. Rotate controller up and secure on control box.

- 12. Install the software update, one at a time, on the other 3000 controllers on the fryer, following the provided software update instructions.
- 13. Return to these instructions after the software update.

## 3000 Computer Field Replacement for Legacy Fryers

- 14. Perform the setup sequence from Section 1.5 in the manual on each controller, which ensures all controllers in the bank are setup the same. The steps for Time and Date and Daylight Savings Time must be followed as well.
- 15. Determine if the restaurant assigns filter counts to their menu items and relies on the controller to prompt for filtering after a programmed cook count.
- 16. If a chicken restaurant, determine if segmented cooking cycles are used for bone-in chicken.
- 17. The service computer's default setup allows for the display of filter prompts and filter features to display during the programming sequence. The default setting for segmented cooking is turned off in the service computer.
- 18. Follow the instructions in Section 1.2 in the controller manual to set the controller to allow filter and/or segmented cooking programming.
- 19. Follow the instructions in Sections 1.7, 1.8 and 1.9 to program the controller for the restaurant's menu.